# **iOBD2 MFi BT User Manual**

# **---Compliant to OBDII/EOBD**

#### **Preface**

Thanks for using this product. Please read this manual carefully before using the product. This manual guides the users how to use the product iOBD2 of Shenzhen XTOOLTECH Co., Ltd. Please read the warnings on the last page before using the product.

#### **1. Introduction**

iOBD2 is a new practical car diagnostic tool jointly developed by Shenzhen XTOOLTECH Co., Ltd and XTOOLTECH US. It communicates with iPhone and Android smartphone by Wi-Fi and Bluetooth. It is compliant with OBD II/EOBD specification. It reads the recorded data on the car by the iOBD2 app. When the car is running, it reads the real-time car engine data, such as engine speed, ignition time, fuel trim, water temperature, fuel consumption, etc. These data can be shared to social media like Facebook and Twitter. What's more, the iOBD2 app for exclusive car models can do more for you such as reading the data of entire electronic control system of the car, rolling windows up by one key, and resetting the odometer.

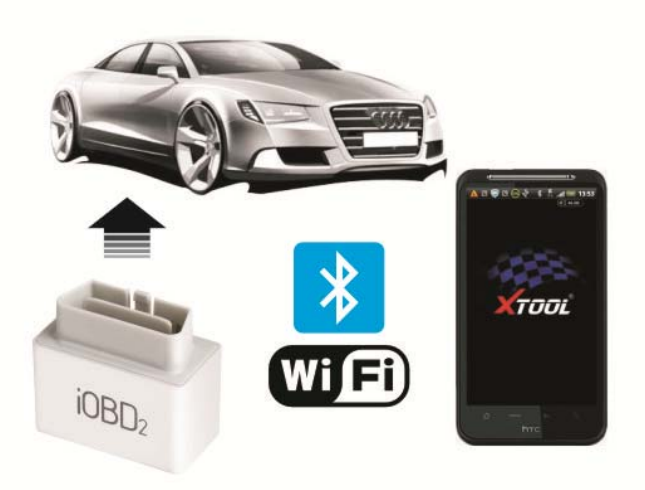

### **2. Components**

**Hardware: iOBD2 adapter, user manual Software: iOBD2 app (Download manually)**

### **3. iOBD2 hardware types**

**Three different types of iOBD2 hardware are available.**

**Type A: iOBD2 Wi-Fi adapter that supports both iOS and Android systems. Type B: iOBD2 MFi BT Bluetooth adapter that supports both iOS and Android systems.**

### **Type C: iOBD2 BT Bluetooth adapter that supports Android systems.**

### **4. iOBD2 app installation**

iOBD2 has two versions of app. One is for iOS system; the other is for Android system.

#### **Installation of iOS version**

--Install by smartphone

Open the App store, search iOBD2, download the app and install.

--Install by iTunes

Download and install iTunes. Then search iOBD2 on iTunes, download the app and install.

### **Installation of Android version**

--Install by website

Open iOBD2 official website www.iobd2.com, download iOBD2 to the phone and install. --Install by Google play store

Download Google play store. Search iOBD2 on Google play, download the app and install.

When installing the app, please do not delete data or format memory card, otherwise it may lead to app installation failed. When the install finished, click "open" to run the app (before running the app, please set Wi-Fi or Bluetooth connection, otherwise it cannot read the data); click "complete" to exit. The shortcut of iOBD2 will appear on the main screen when the app installed successfully. Click to open iOBD2, and the screen on Picture 1 will display.

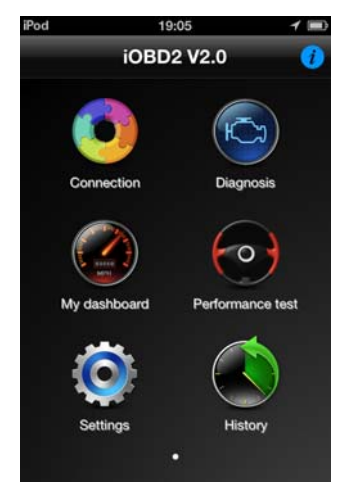

Picture 1

### **5. iOBD2 Adapter connection**

Plug the iOBD2 adapter into the OBD II port on the car; turn the ignition on without starting the engine. The OBD II port is usually under the dashboard, but it may be different on different car models. Picture 2 shows how to plug the adapter.

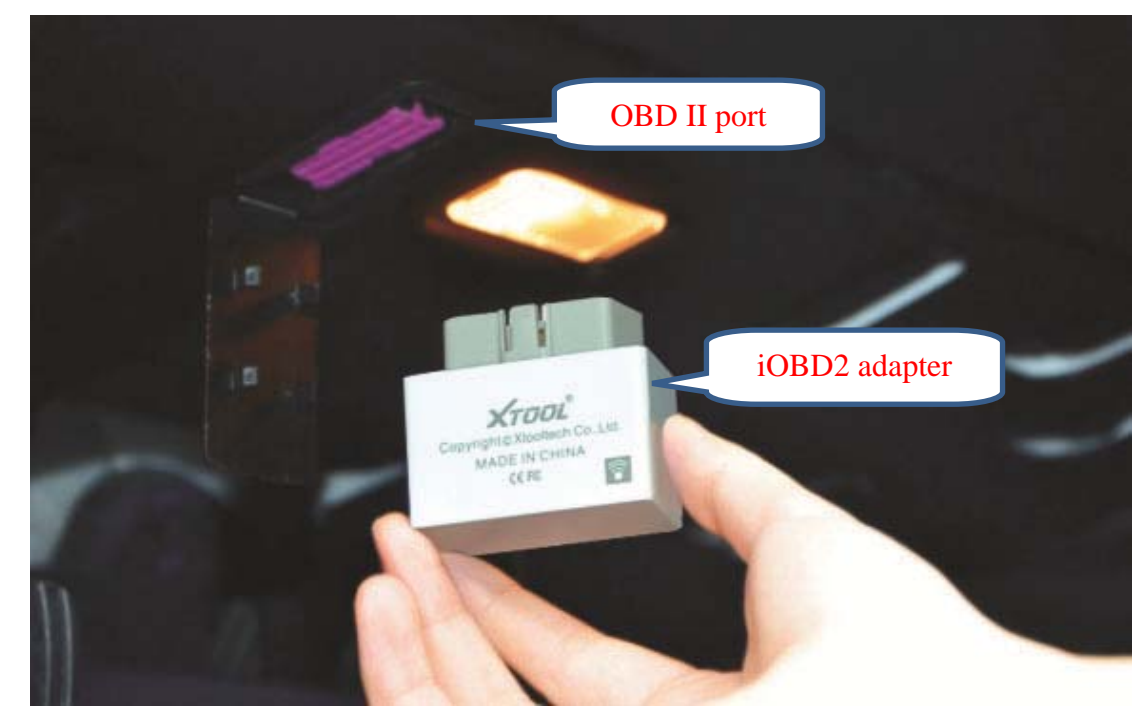

Picture 2

### **6. Wi-Fi and Bluetooth connection**

### **(1) iOBD2 Wi-Fi connection (applied to Type A adapter)**

【Wi-Fi connection on iOS system】

Plug the iOBD2 adapter into the OBD II port, and turn the ignition on. Select Setting on the phone. Select Wi-Fi and choose iOBD2 network (Picture3, 4, 5).

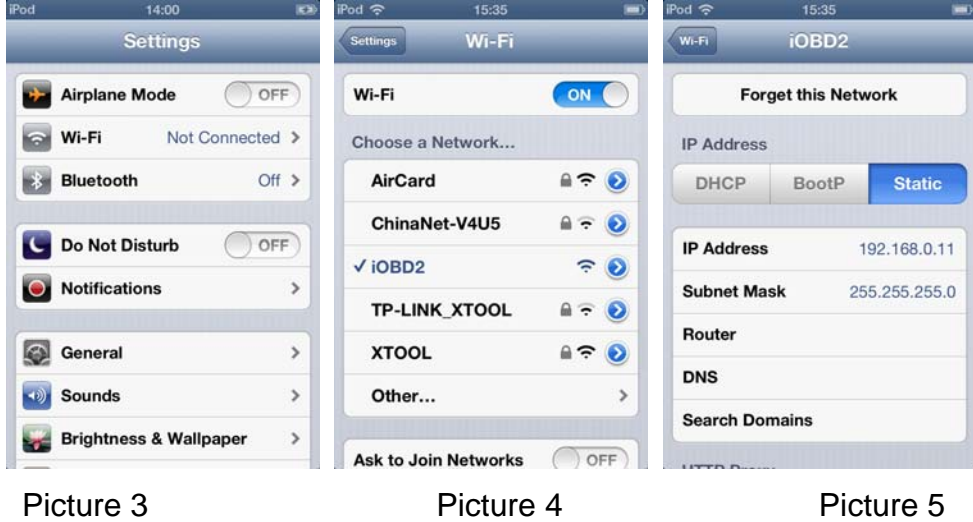

If it cannot connect Wi-Fi automatically, please input the IP address manually according to Picture6, 7, 8. Select Setting on the phone, select Wi-Fi and choose iOBD2 network. Turn off the auto-join and select static under IP address. Input IP: 192.168.0.11, subnet mask: 255.255.255.0. When finished, go back to main screen and open the app.

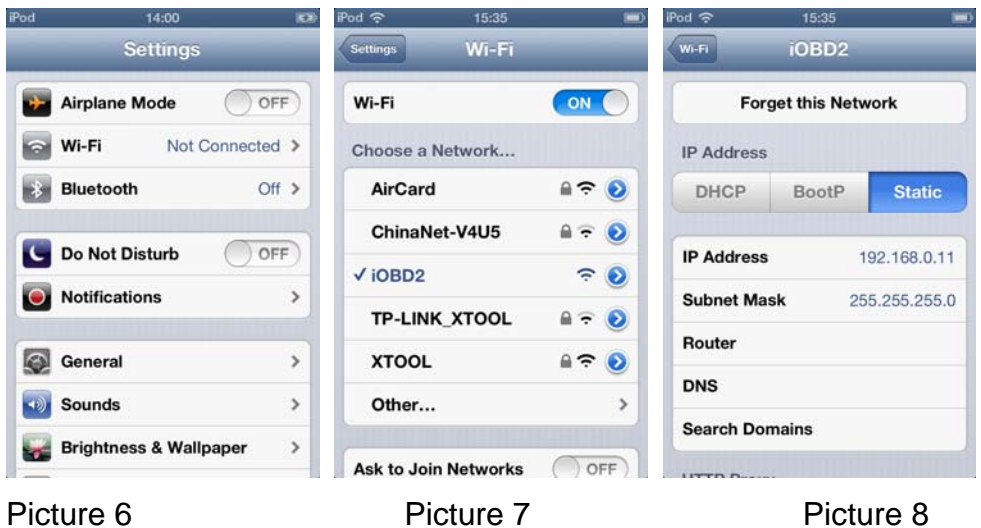

【Wi-Fi connection on Android system】

Open setting on the phone, select wireless and networks, find the iOBD2 Wi-Fi signal and connect (Picture9).

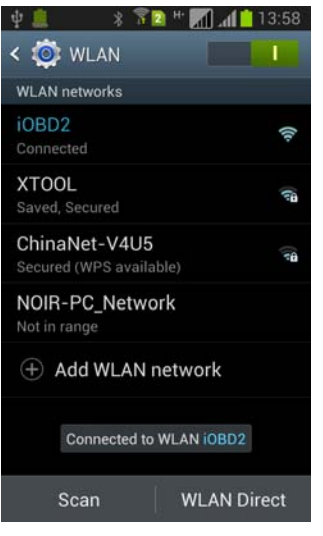

### Picture 9

# **(2) iOBD2 MFi BT Bluetooth connection(applied to Type B adapter)**

【Bluetooth connection on iOS system】

Turn on Bluetooth. Find iOBD2 device and pair (Picture 10, 11).

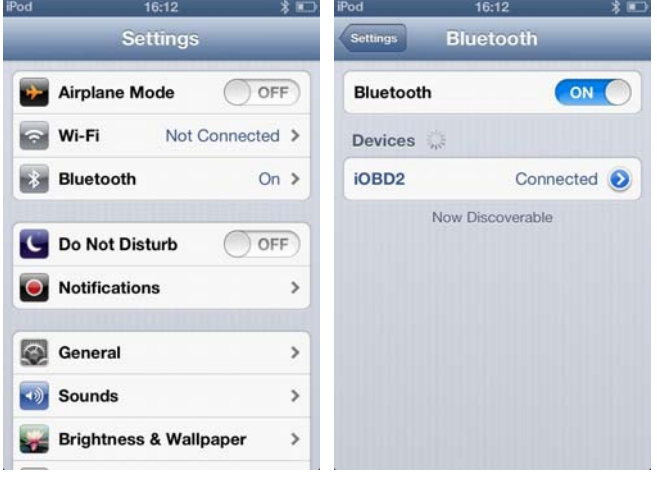

Picture 10 Picture 11

### 【Bluetooth connection on Android system】

Turn on Bluetooth. Find iOBD2 device and pair. The pair code is "0000" or "1234". Go back to the main screen when complete the pair (Picture12, 13).

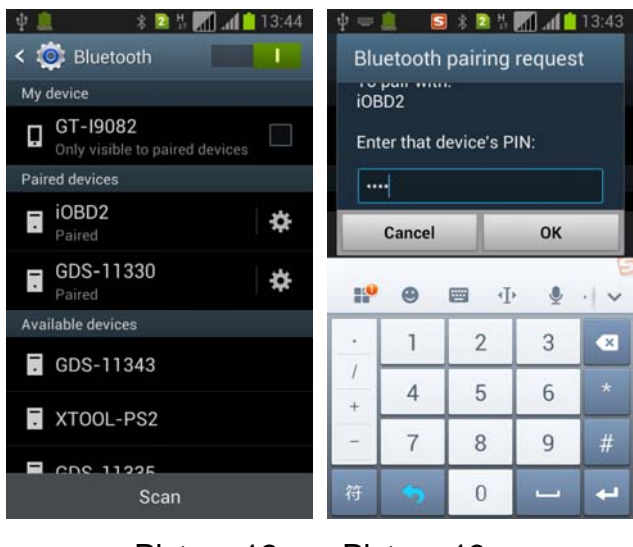

Picture 12 Picture 13

## (**3**)**iOBD2 BT version Bluetooth setting (only for Android) (applied to Type C adapter)**

Please reference to the Bluetooth pair setting for Android at (2).

### **7 Connection**

Open the APP iOBD2 on the smart phone. Choose "Connection", and select the connection method. After connecting, please choose the vehicle information like model, year and capacity, and then click "Save" (Picture 14,15).

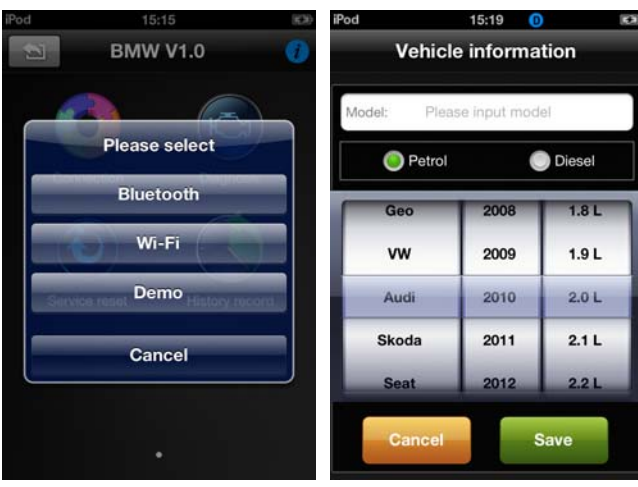

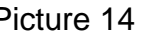

Picture 14 Picture 15

### **8 Diagnose**

This function includes the following testing items. After finish each item, click the APP interface and save the data so that you can review the history record later.

**[Reads DTC]**: Reads the current DTC with detailed information on reasons lead to the DTC and advice to repair the car. (Picture 16, 17)

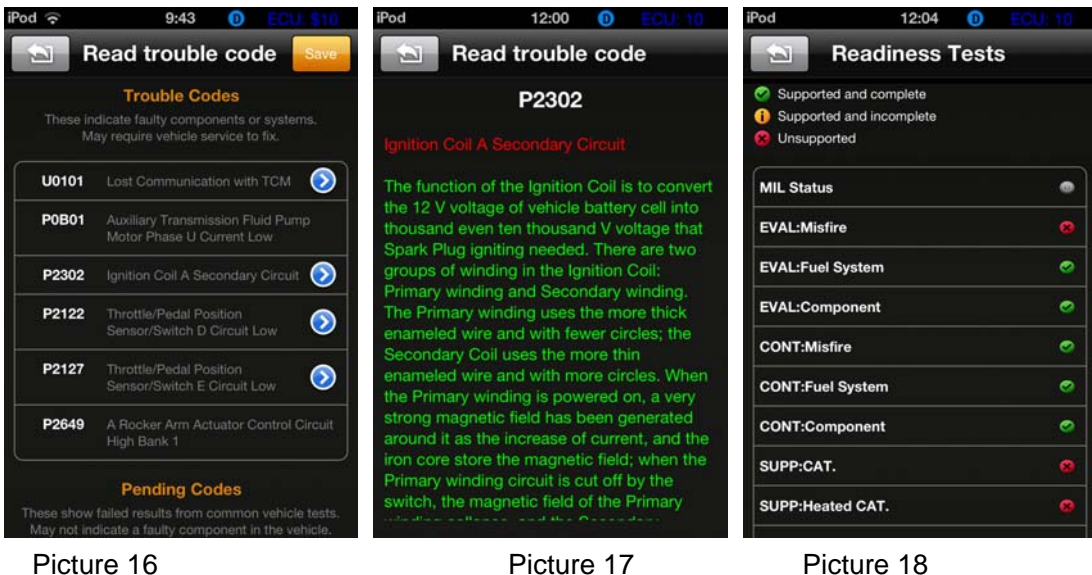

**[Clears DTC]**: Clears all the current DTCs.

**[Live data]**: Reads all the running parameters related to the ECU.

**[Freeze frame data]**: ECU will set DTCs and record the data stream of the car engine at the moment when emissions related faults occurred. The data is called freeze frame data. **[Readiness test]**: Shows the status of readiness test. Click Readiness test in the menu, the

screen will display the test status of the car. (Picture 18)

Supported and complete: It means the car supports this test and has completed. Supported but incomplete: It means the car supports this test but has not completed. Unsupported: It means the car does not support this test.

**[Reads vehicle info]**: Read vehicle info such as Vehicle Identification Number (VIN), Calibration IDs (CALID) and Calibration Verification Number (CVN).

**[Oxygen Sensor test]**: This service is to allow access to the on-board oxygen sensor monitoring test results. The same information may be obtained by the use of [Mode 6 test].

**[Mode 6 test]**: This service is to allow access to the results for on-board diagnostic monitoring tests of specific components/systems that are not continuously monitored. Examples are catalyst monitoring and the evaporative system monitoring.

**[EVAP System Test]**: The purpose of this service is to enable the external test equipment to control the operation of an on-board system and its components.

### **9 My Dashboard**

**[My dashboard]** function includes:

**[Idle mode]**: engine rotational speed, water temperature, battery voltage, air-intake temperature, instant fuel consumption (static), average fuel consumption (Picture 19).

**[Cruise mode]**: vehicle speed, the current engine load, water temperature, vehicle traveled time, vehicle travel average speed, continuous running mileage, instant fuel consumption (dynamic) (Picture 20). **[Sport mode]**: engine rotational speed, vehicle speed, water temperature etc. (Picture 21).

**[Performance mode]:** show you the vehicle speed, capacity, torque, horsepower and you can also customize your gauges here (Picture 22).

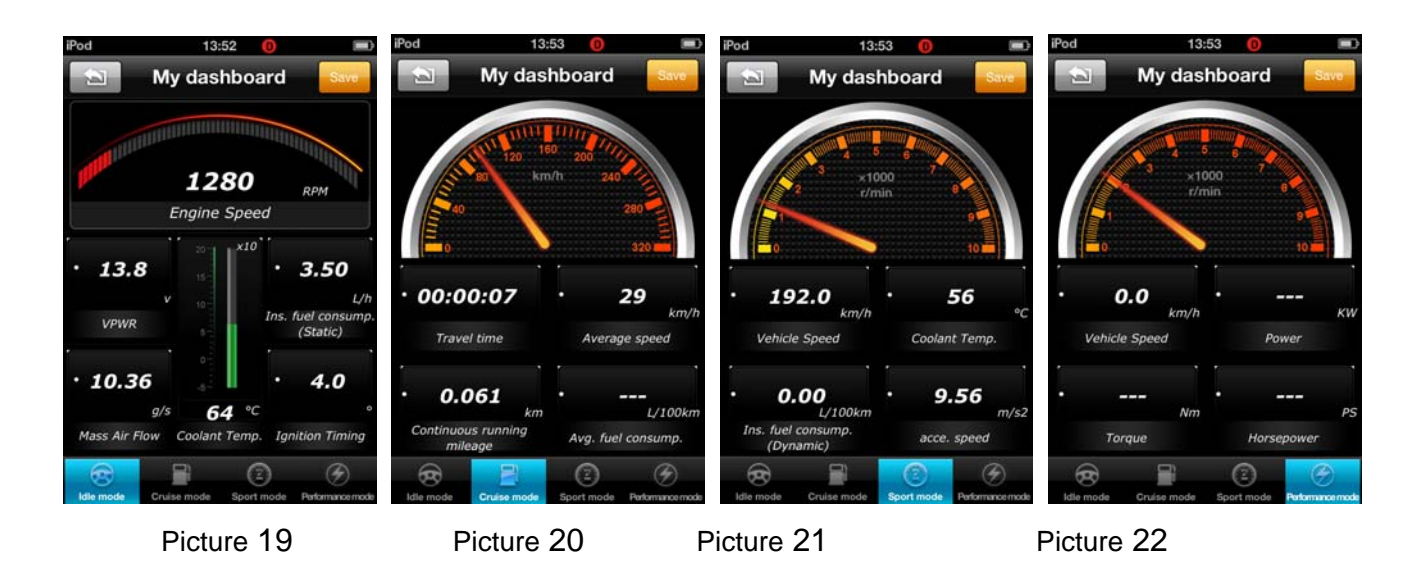

## **10 [Performance test]**

**[Performance test]** function includes:

**[Accelerate/Decelerate test]**: Test acceleration/deceleration process time and distance. (Picture 23) **[0 to 400m acceleration test]**: Test spending time from 0 to 400 meters. (Picture 24)

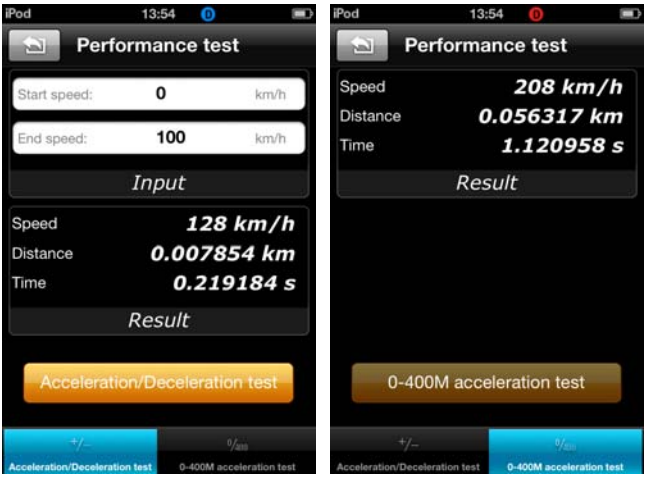

Picture 23 Picture 24

### **11 Setting**

It allows users to change the unit of temperature, mileage, vehicle speed, fuel, fuel consumption, torque and horsepower, set the alarm for over speed, fatigue driving and water temperature, and set parameters of vehicle weight, fuel consumption coefficient and vehicle speed coefficient according to their needs on **[Customize My Dashboard]** (Picture25, 26, 27).

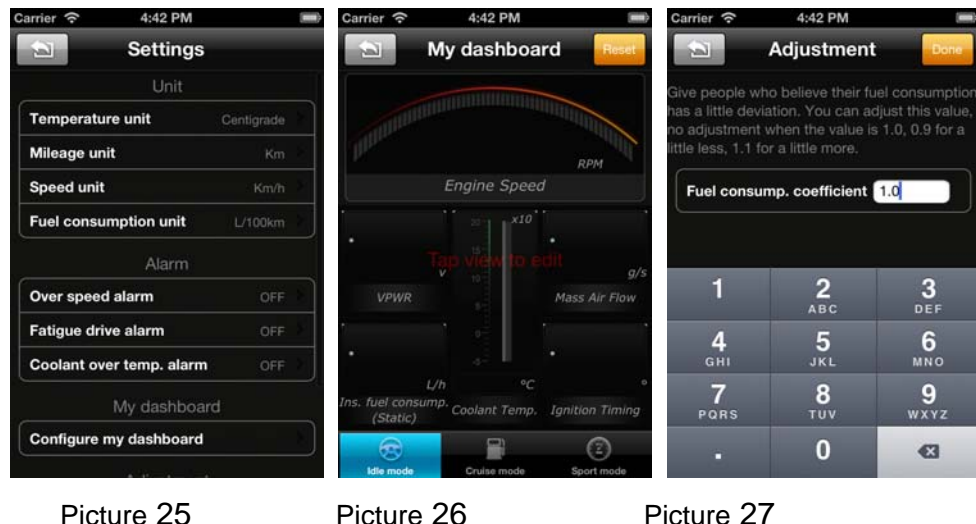

## **12 History**

It is to save and review the recorded diagnostic data of the tested cars, such as live data, freeze frame data and my dashboard data. The data can be shared to Facebook and Twitter (Picture 28).

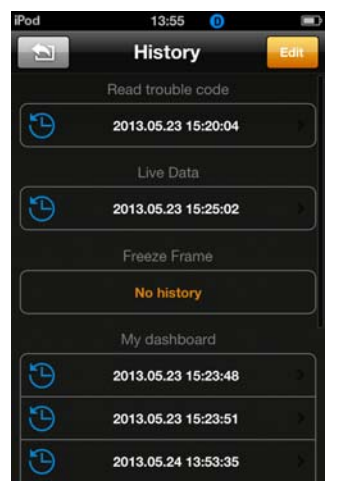

Picture 28

## **13 Diagnostic software updating**

Users can find out the latest software release info, download and install software by logging in to App store.

More information, please visit iOBD2 official site www.iOBD2.com

### Cautions & Warnings:

Please read following tips before you use iOBD2:

- Please plug the iOBD2 adapter correctly into your car by following the installation instructions before operating.
- When driving the car, please do not operate this unit. Any distraction may cause an accident.
- iOBD2 communicates with cars via Bluetooth. Please do not use this product in the places with strong electro-magnetic interference in order to ensure communication proper.

All information on this manual is based on the latest iOBD2 version. XTOOLTECH reserves the right to make changes at any time without notice.

# **FCC STATEMENT:**

This device complies with Part 15 of the FCC Rules. Operation is subject to the following two conditions:

(1) This device may not cause harmful interference, and

(2) This device must accept any interference received, including interference that may cause undesired operation.

**Warning**: Changes or modifications not expressly approved by the party responsible for compliance could void the user's authority to operate the equipment.

NOTE: This equipment has been tested and found to comply with the limits for a Class B digital device, pursuant to Part 15 of the FCC Rules. These limits are designed to provide reasonable protection against harmful interference in a residential installation.

This equipment generates uses and can radiate radio frequency energy and, if not installed and used in accordance with the instructions, may cause harmful interference to radio communications. However, there is no guarantee that interference will not occur in a particular installation. If this equipment does cause harmful interference to radio or television reception, which can be determined by turning the equipment off and on, the user is encouraged to try to correct the interference by one or more of the following measures:

Reorient or relocate the receiving antenna.

Increase the separation between the equipment and receiver.

Connect the equipment into an outlet on a circuit different from that to which the receiver is connected.

Consult the dealer or an experienced radio/TV technician for help.